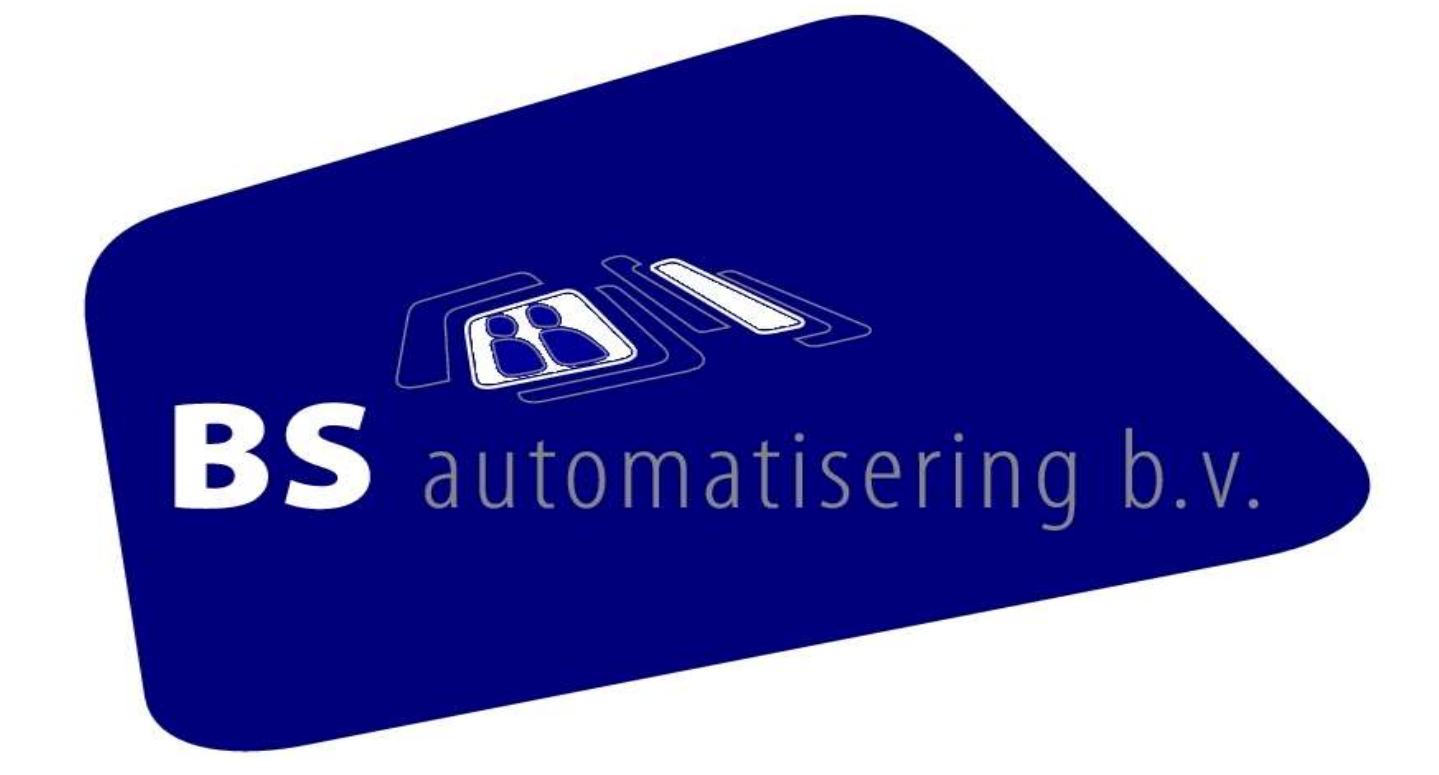

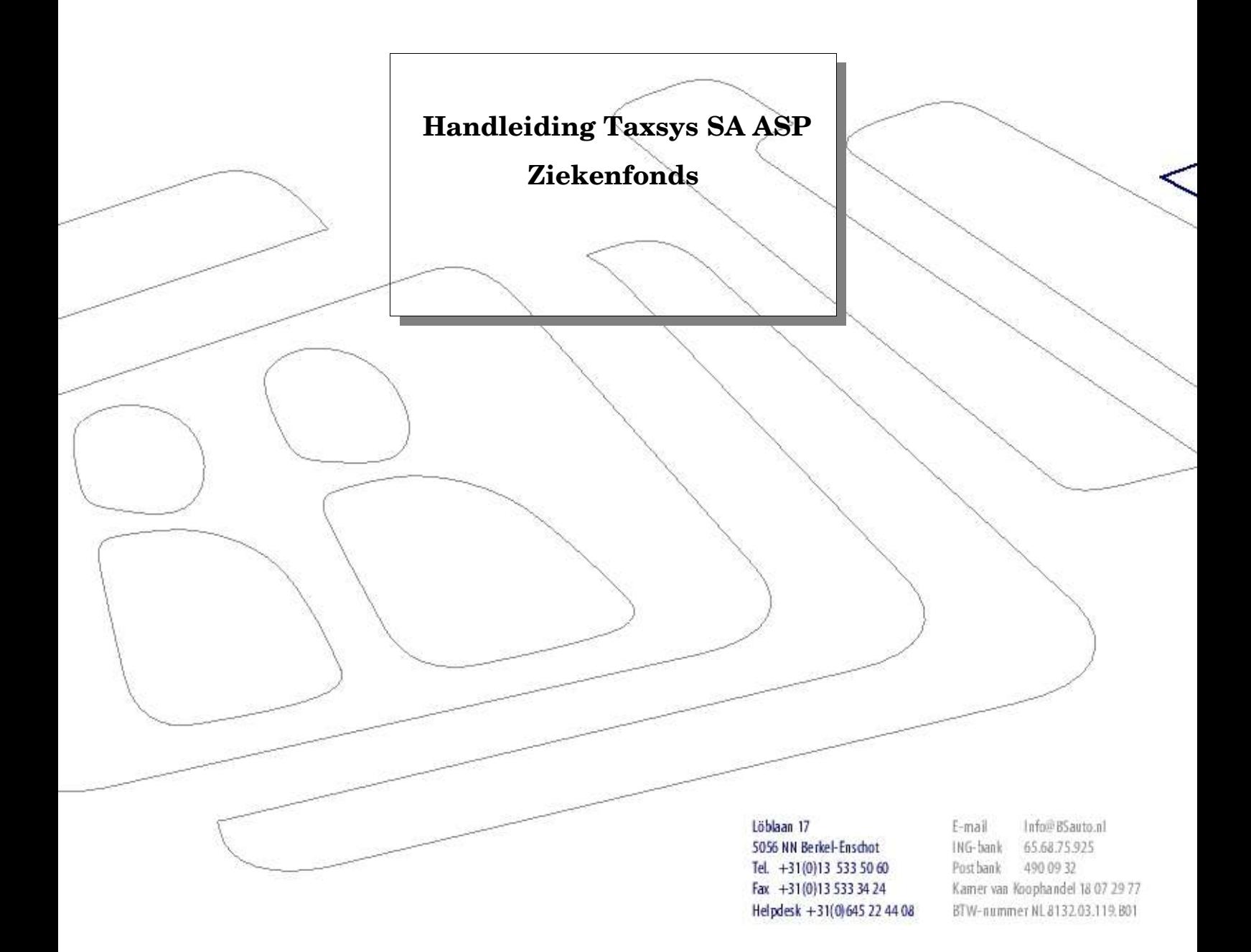

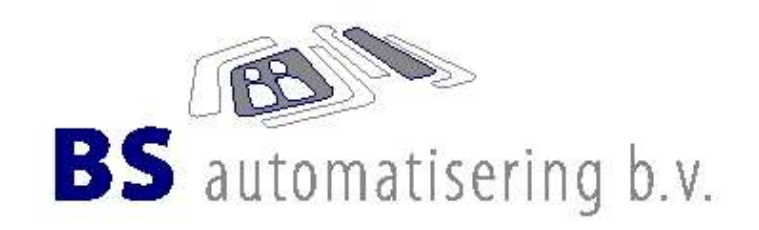

# Inhoudsopgave

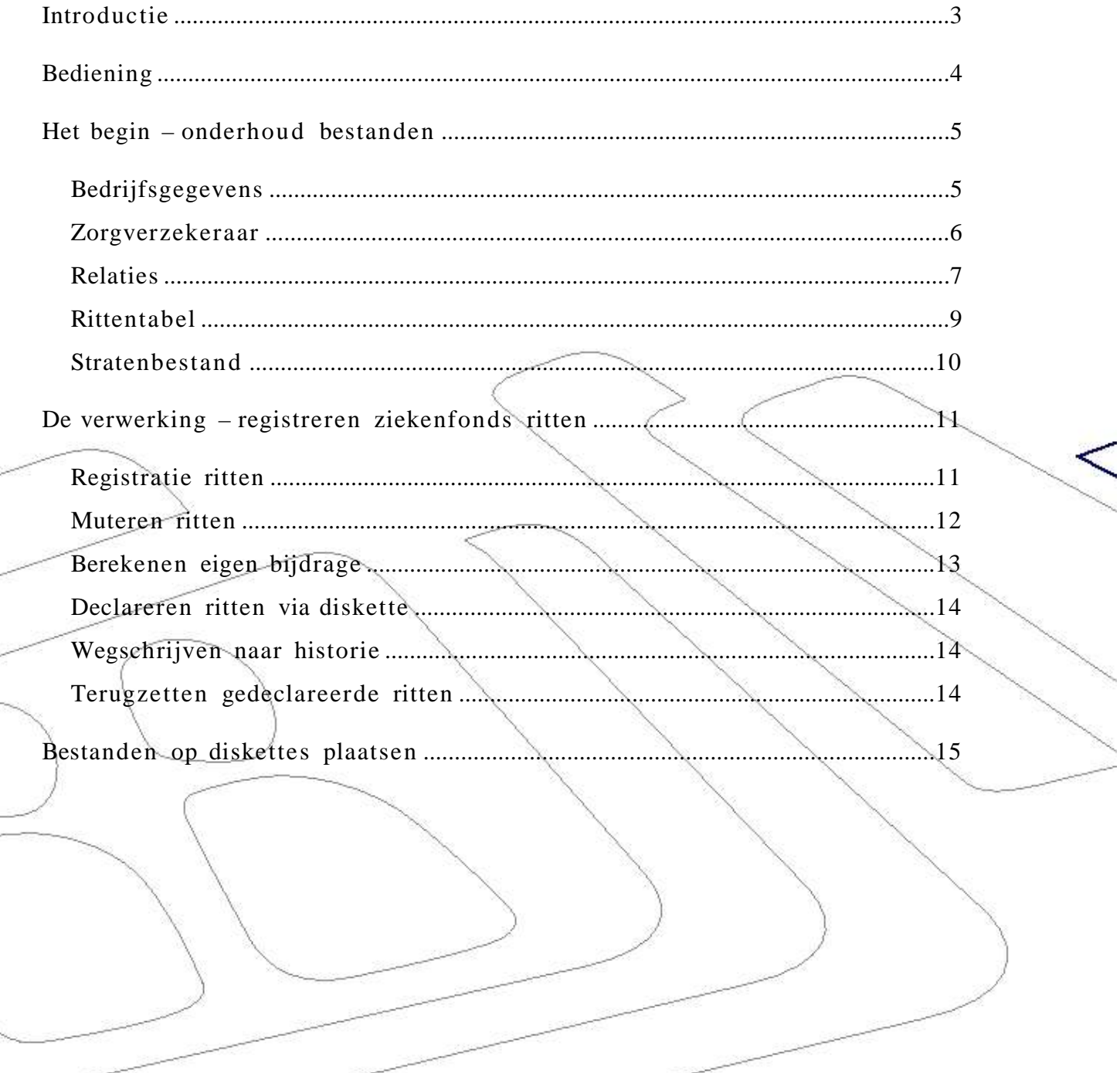

Löblaan 17 5056 NN Berkel-Enschot Tel. +31(0)13 533 50 60 Fax +31(0)13 533 34 24 Helpdesk +31(0)645 22 44 08

Info@BSauto.nl E-mail ING-bank 65.68.75.925 Post bank 490 09 32 Kamer van Koophandel 18 07 29 77 BTW-nummer NL8132.03.119.B01

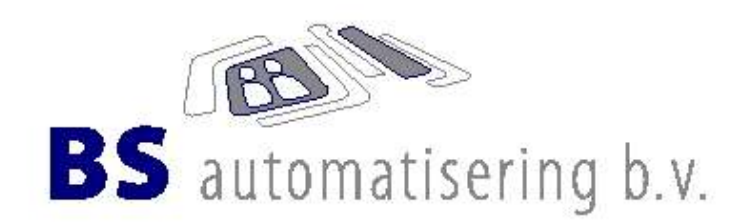

#### **Introductie**

Taxsys ziekenfonds, het kunnen verwerken van ziekenfondsritten en een declaratie op diskette of e- mail kunnen aanbieden aan het ziekenfonds volgens Vectis.

Wat is Vectis ? Vectis is de benaming van afspraken over hoe een digitale aanlevering van een ziekenfonds- declaratie eruit moet zien, zodat het ziekenfonds waar de declaratie ingediend wordt deze gegevens wederom geautomatiseerd kan verwerken. Helaas betekent dit niet dat alle 'digitale' declaraties van verschillende ziekenfondsen hetzelfde zijn. Het Vectis model geeft de ziekenfondsen de mogelijkheid om zelf te kunnen bepalen welke gegevens ze wel of niet willen hebben en met welke gegevens sommige velden gevuld moeten zijn.

In deze handleiding wordt beschreven hoe u Taxsys Ziekenfonds moet gebruiken. Door de ontwikkelaars is getracht een eenvoudig te bedienen programma te maken. Zoals u zult merken staat op iedere 'pagina' in de software aangeven welke opties u heeft. Door stap voor stap de handleiding te volgen zult u snel vertrouwd raken met de werkwijze in Taxsys en een snelle verwerking van uw ritgegevens kunnen realiseren.

> Löhlaan 17 5056 NN Berkel-Enschot Tel.  $+31(0)1355355060$ Fax +31(0)13 533 34 24 Helpdesk +31(0)645 22 44 08

Info@BSauto.nl  $F-mail$ ING-bank 65.68.75.925 490 09 32 Post bank Kamer van Koophandel 18 07 29 77 BTW-nummer NL8132.03.119.B01

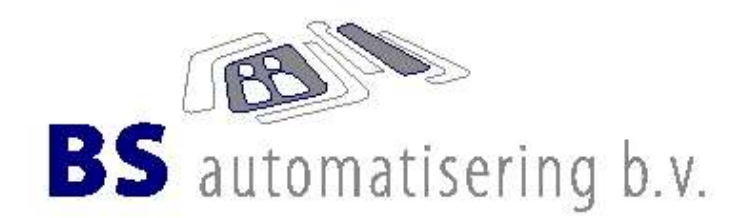

### **Bediening**

Bij het starten van het programma komt u terecht in het hoofdmenu waarin de overige verwerkings programma's staan. U kunt een programma selecteren door met de pijltjes toetsen door het menu te navigeren. Tevens is het mogelijk om snel- toetsten te gebruiken door de witte letter welke in de programmanaam staat in te toetsten. De rode selectiebalk zal dat programma dan aangeven. Als u op uw keuze staat drukt u op enter en het gekozen programma wordt gestart.

Wanneer er **niet** op het scherm zou staan welke keuze(s) u heeft dan betekent dit dat u dmv de enter- toets terug naar het hoofdmenu gaat.

Daar waar staat 'Geef <CR>' betekent ; druk op enter. 'CR' staat namelijk voor 'Carriage Return' en is de oude benaming voor de enter- toets.

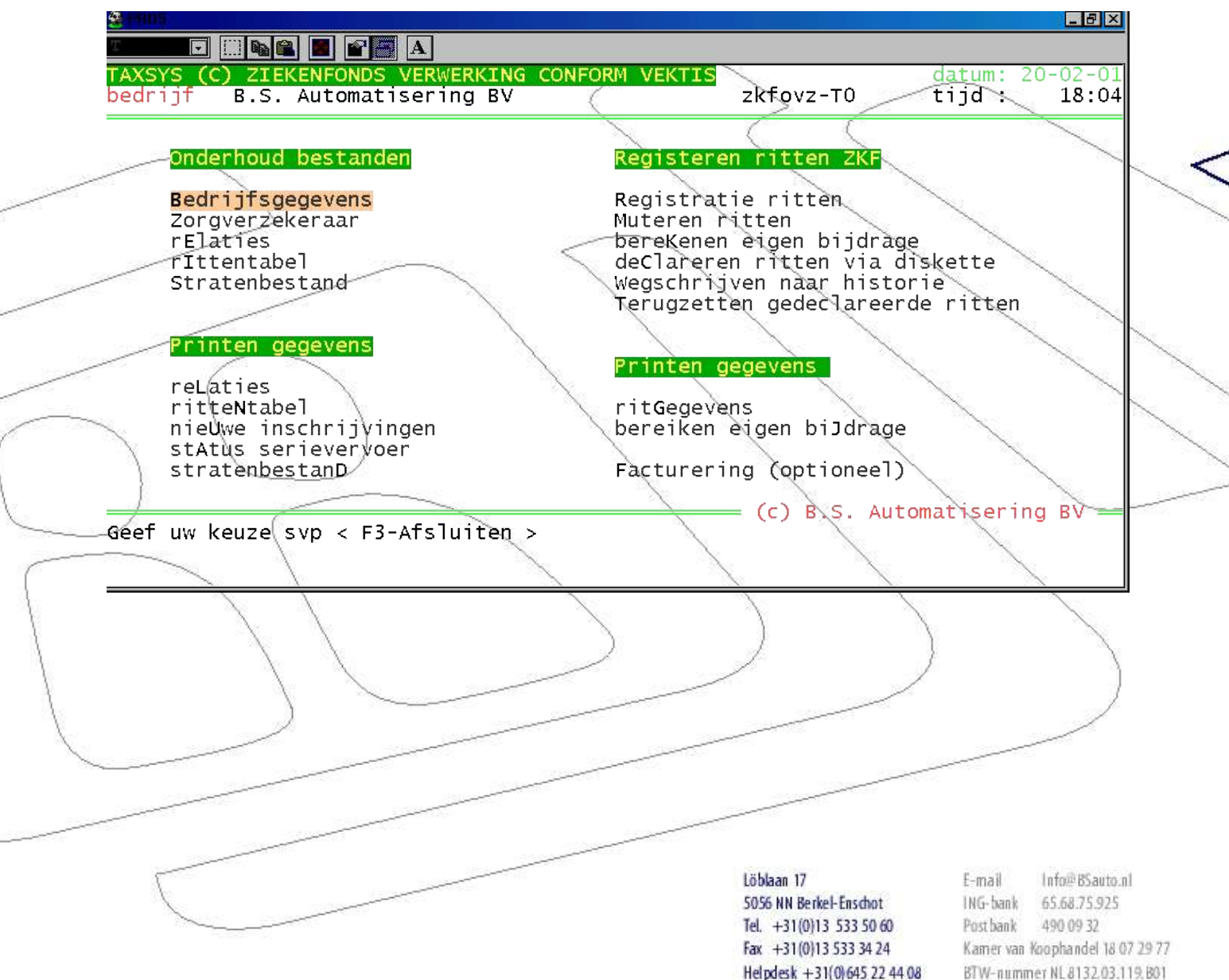

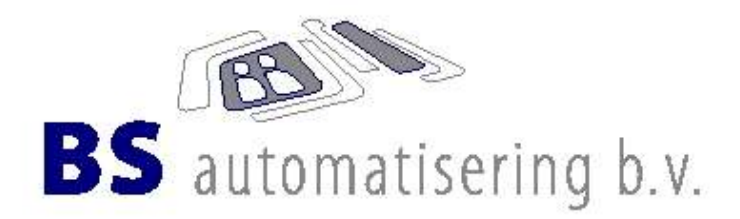

#### **3.Het begin – onderhoud bestanden**

#### **Bedrijfsgegevens**

Allereerst zullen de basisgegevens aangemaakt moeten worden. Hierbij beginnen we met het programma 'Bedrijfsgegevens'. Hier worden de gegevens van uw eigen bedrijf ingevuld. Naam en code vervoerder zijn door u niet te wijzigen.

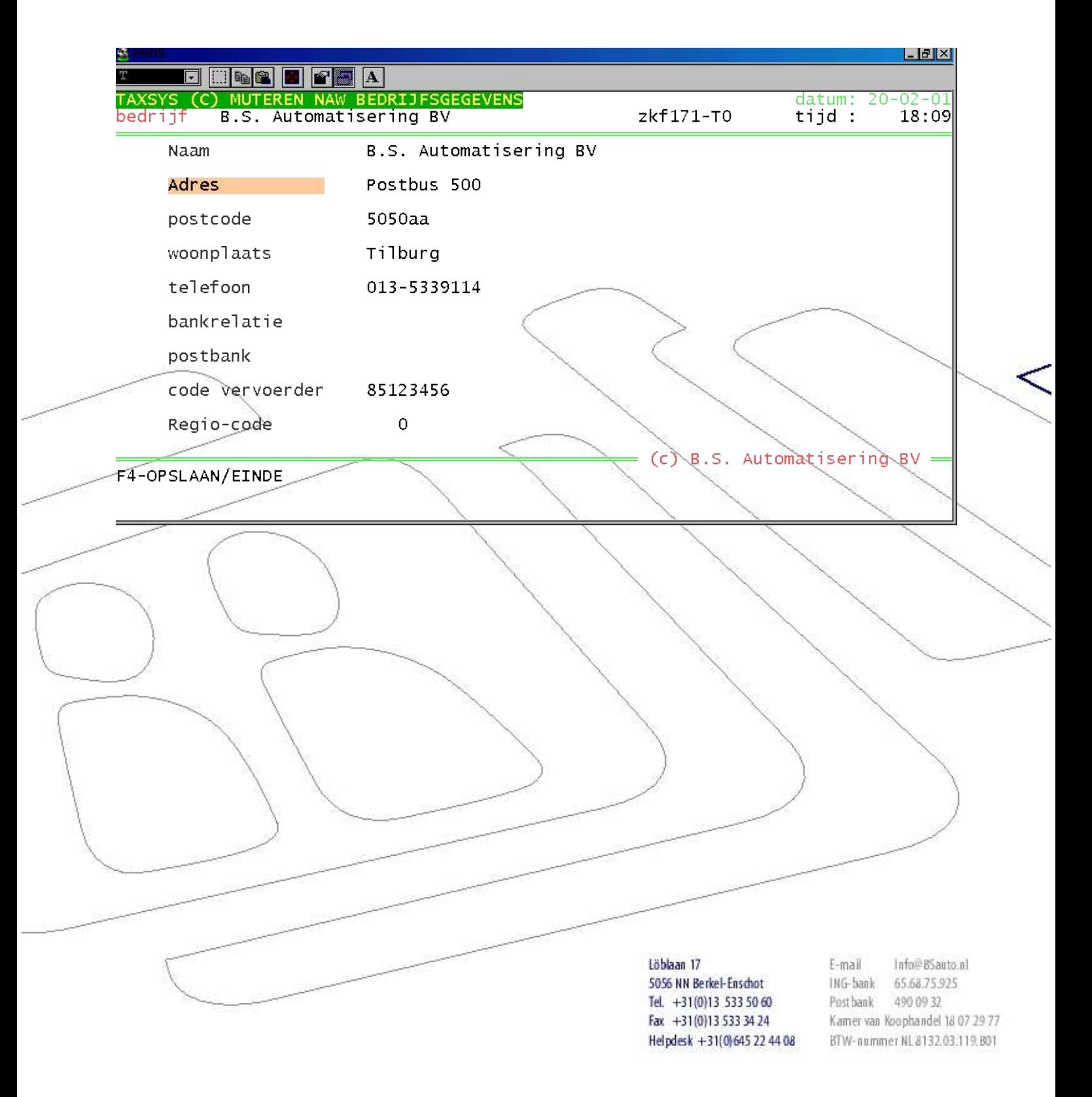

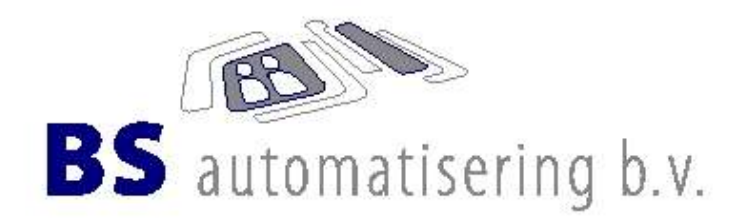

### **Zorgverzekeraar**

Dit zijn de stamgegevens van de zorgverzekeraars waarvoor u rijdt. Tevens worden hier ook de tarieven ingevuld waarmee de ritprijs berekent wordt in 'registratie ritten'. Zorgverzekeraar '1' wordt gebruikt voor het VGZ en zorgverzekeraar '2' voor het CZ. Er kunnen maximaal 99 zorgverzekaars aangemaakt worden.

'Code vervoerder' is uw bedrijfsnummer waaronder u bekent bent bij de zorgverzekeraars. 'Code verzekeraar' is de code waaronder de aangemaakt zorgverzekeraar bekent is. Iedere verzekeraar heeft zijn eigen code en afhankelijk van het te rijden gebied.

'Debiteurennr..', hier kunt eventueel het debiteurennummer invullen waaronder het betreffende ziekenfonds in uw boekhouding bekent is.

'Regio- code' is afhankelijk van het gebied wat u mag rijden.

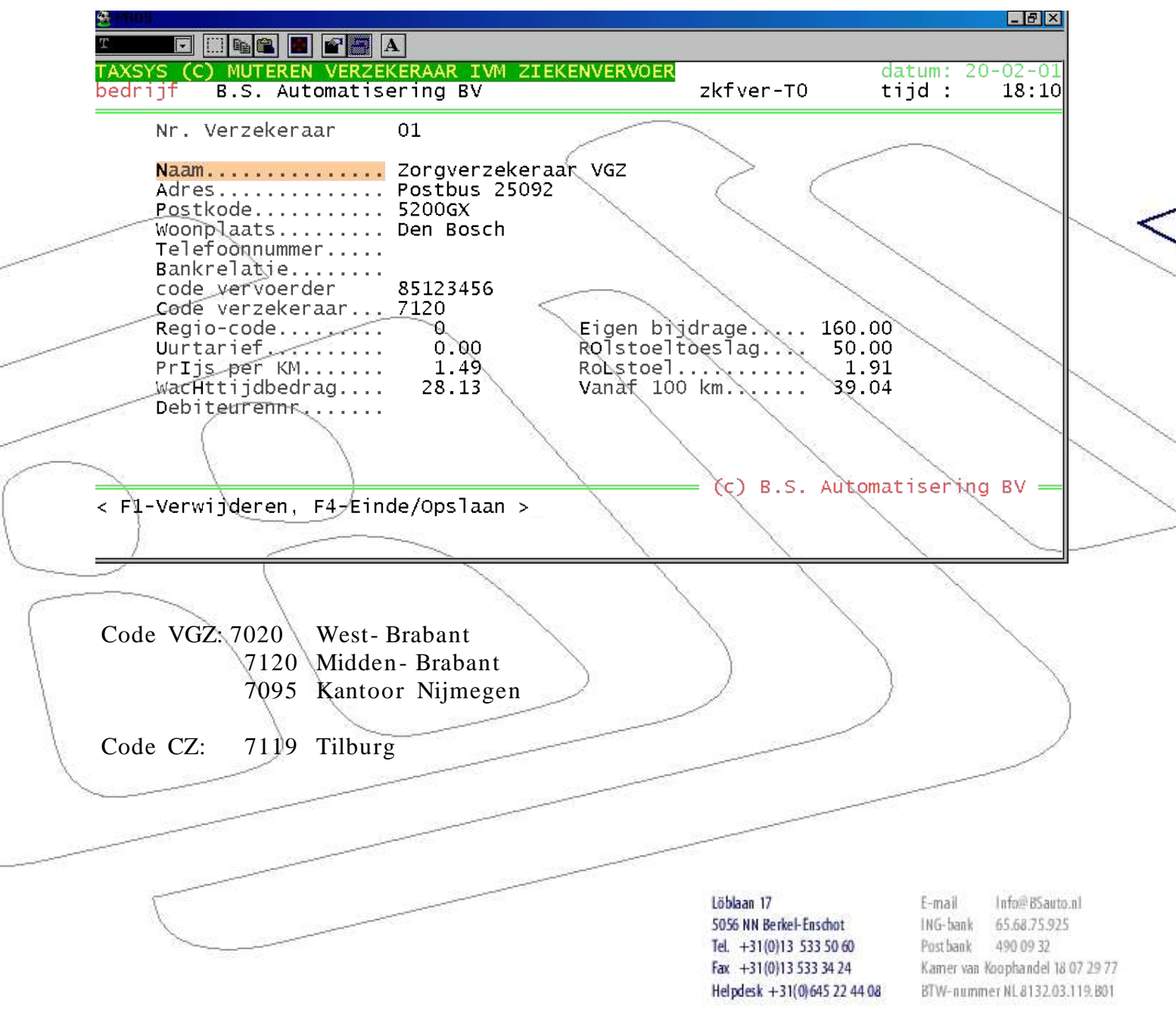

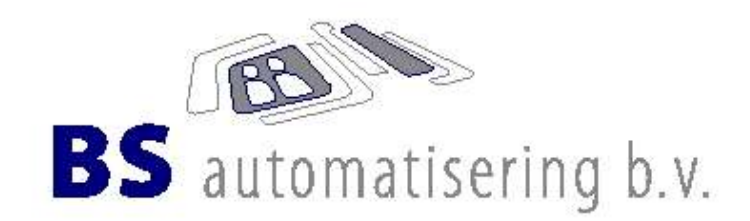

#### **Relaties**

Dit zijn de basisgegevens van een ziekenfondsrelaties. Alle aktieve cq bekende ziekenfondsrelaties zullen hier in aangemaakt moeten worden. De relatienummers welke gebruikt kunnen worden lopen van 50000 tot 59999. Indien u vanaf 1- 1- 2001 de declaratie via Taxsys wilt indienen dan zult u de stand van de polis van uw ziekenfondsrelatie, zoals hij was t/m 31- 12- 2000, moeten invullen. Als u op 'Adres' komt, kunt u door een '\*' in te toetsen de straat aanmaken waar de relatie woont. Hierna komt u wederom terug om item 'Adres'. Door nu enkele letters van de straat in te toetsten krijgt u een keuze lijst waaruit u de straat kunt kiezen. Door deze manier van werken bouwt uzelf een historisch stratenbestand op. Item 'extern- nummer' en 'relatiecode' is niet belangrijk. U zou deze kunnen gebruiken voor het invullen van het debiteuren nummer wat u in uw eigen boekhouding gebruikt.

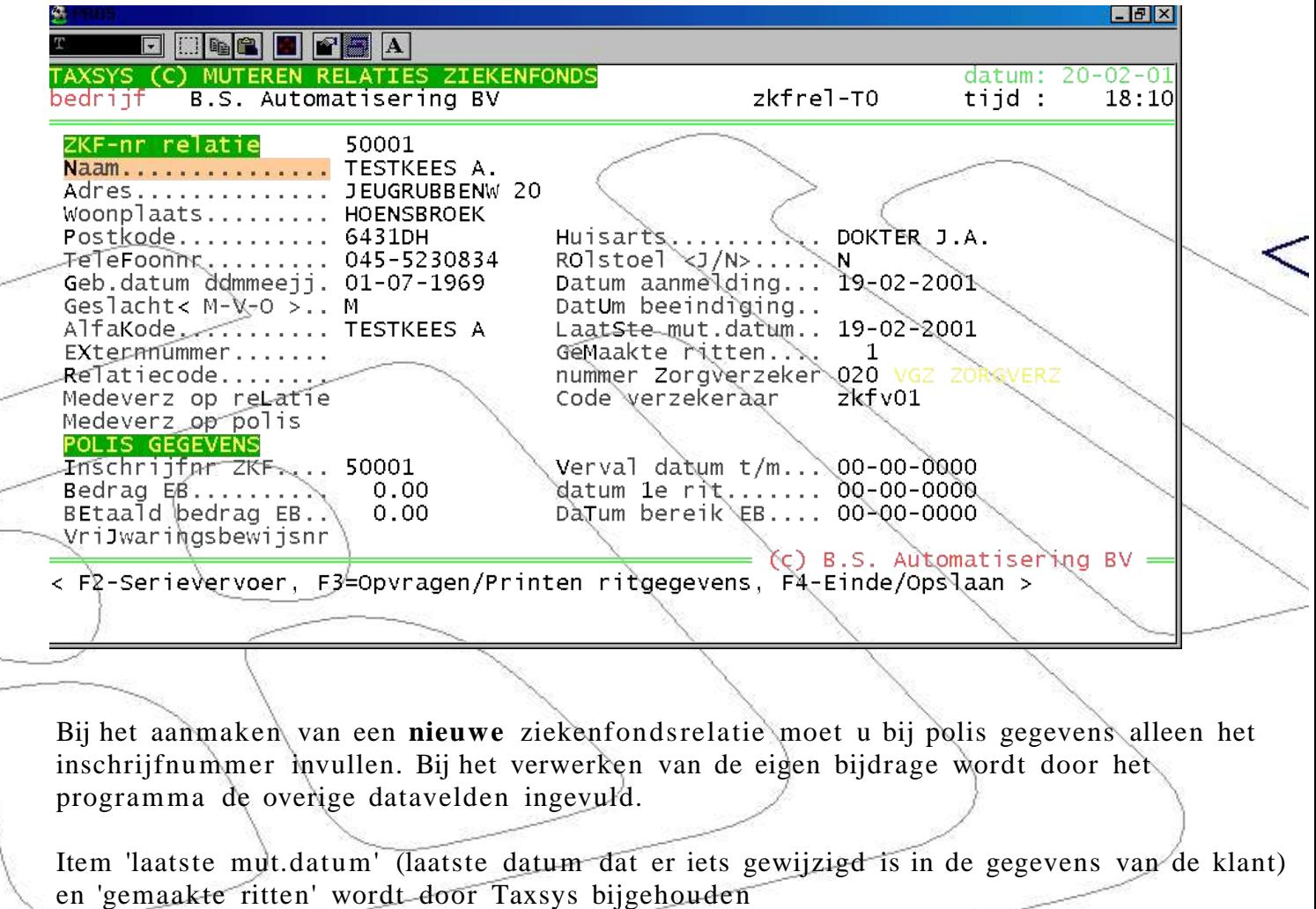

Verstrekte machtigingen doet u aanmaken door op F2 te drukken wanneer u de klant op het scherm heeft staan.

> Löhlaan 17 5056 NN Berkel-Enschot Tel.  $+31(0)1355355060$ Fax +31(0)13 533 34 24 Helpdesk +31(0)645 22 44 08

 $F-mail$ Info@BSauto.nl ING-bank 65.68.75.925 Post bank 490 09 32 Kamer van Koophandel 18 07 29 77 BTW-nummer NL8132.03.119.B01

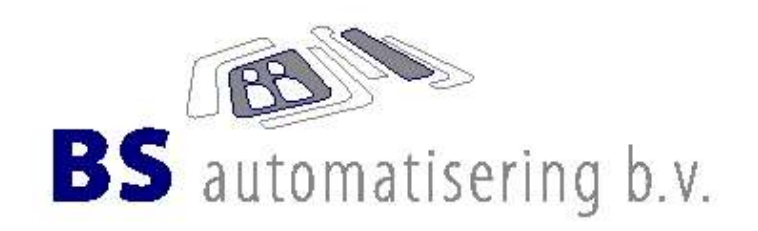

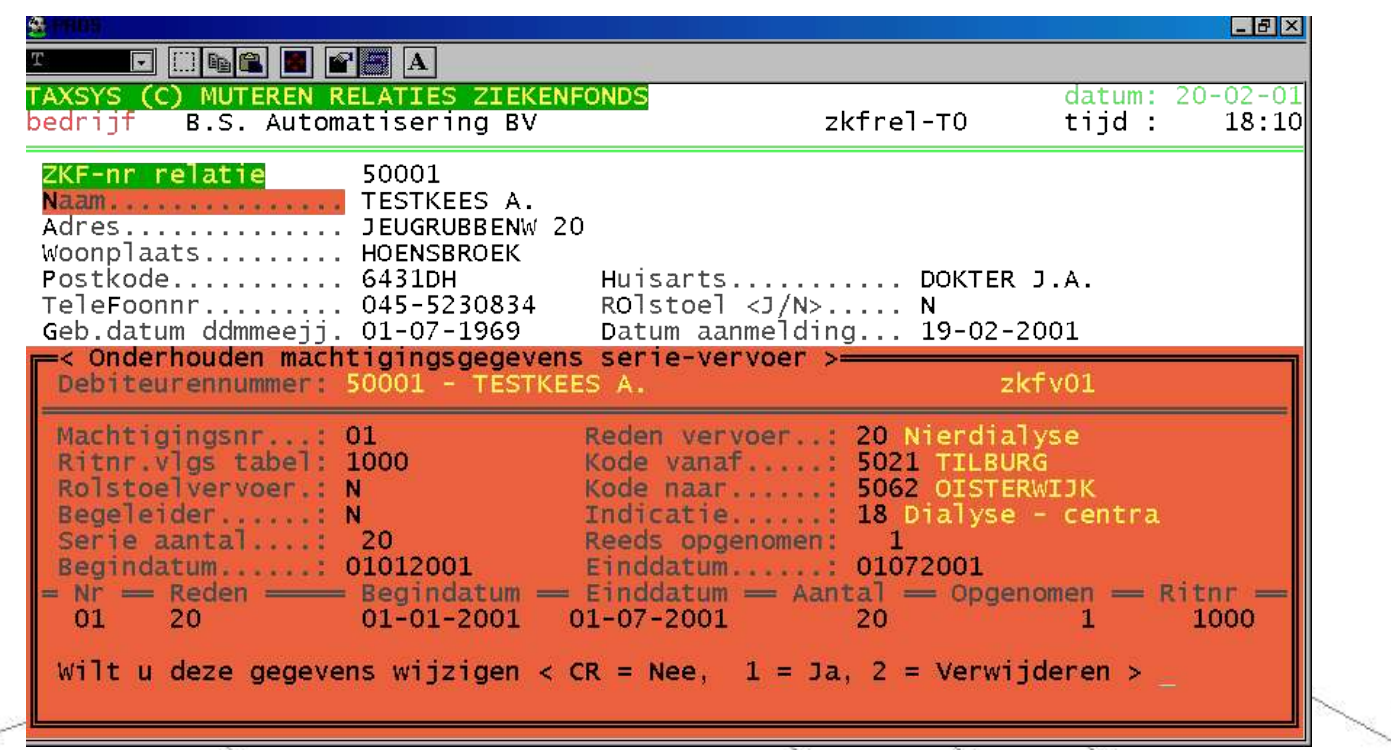

Wanneer er nog geen serie is aangemaakt zal het programma vragen voor een machtigingsnummer. Hier vult u dan nummer 1 in. Bij het item 'Ritnr.vlgs tabel' kunt u met F4 het ritnummer opzoeken en/of aanmaken waarvoor deze serie geldig is. Ook hier houdt Taxsys het aantal gemaakte serieritten automatisch bij.

> Löblaan 17 5056 NN Berkel-Enschot Tel.  $+31(0)1355355060$ Fax +31(0)13 533 34 24 Helpdesk +31(0)645 22 44 08

E-mail Info@BSauto.nl ING-bank 65.68.75.925 Post bank 490 09 32 Kamer van Koophandel 18 07 29 77 BTW-nummer NL8132.03.119.B01

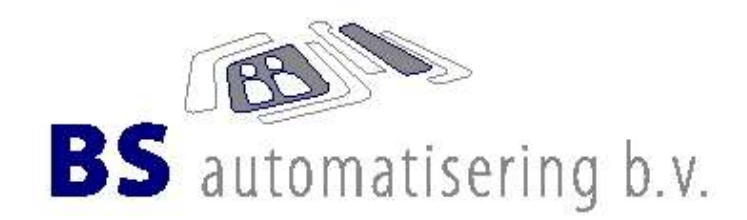

#### **Rittentabel**

Hierin worden de ritten welke u rijdt voor de zorgverzekeraars in bijgehouden. Hier wordt onderscheid gemaakt tussen lokale ritten welke u invult met een daarbij behorend bedrag en inter- lokale ritten waar u alleen de kilometers voor invuld. De prijs van de inter- lokale ritten wordt berekend op het moment dat u ritten registreert met de kilometer vergoeding welke u heeft opgegeven bij de stamgegevens van de zorgverzekeraar(s). De nummers voor lokale ritten zijn onder de 1000. Voor de interlokale ritten gebruikt u nummers boven de 1000. U hoeft niet eerst alle inter- lokale ritten aan te maken. Wanneer u ritten gaat registreren en het betreft een inter- lokale rit welke nog niet in de 'rittentabel' heeft ingevoerd krijgt u de mogelijkheid om deze direct aan te maken. Dit is in de praktijk eenvoudiger omdat Taxsys dan zelf het eerste vrije nummers boven de 1000 erbij zoekt. Wilt u zelf toch eerst de inter- lokale ritten aanmaken dan zult u zelf een vrij nummer boven 1000 moeten intoetsen.

Het aanmaken van ritten gebeurt op basis van de 4- cijferige postcodes. Om het u makkelijker te maken hebben wij alle plaatsen van Nederland in het stratenbestand meegeleverd. Dmv van F4 kunt u de plaats zoeken in dit bestand.

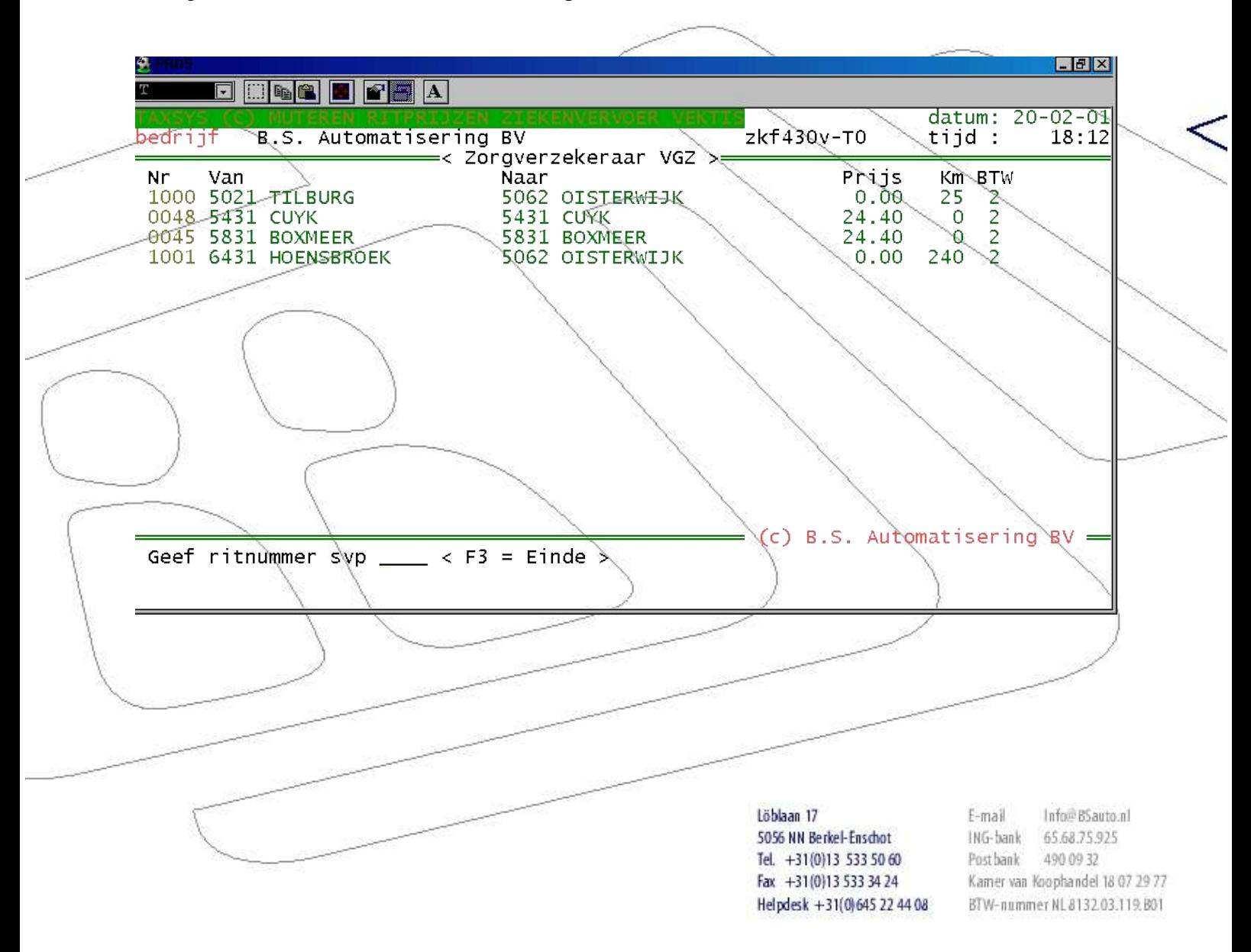

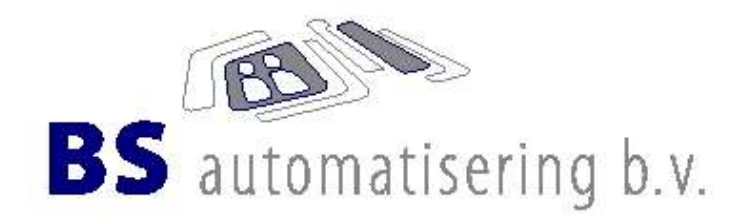

#### **Stratenbestand**

Taxsys ziekenfonds wordt geleverd met een stratenbestand waarin 99% van alle plaatsen van Nederland in zijn opgenomen. Dit is gedaan om het u makkelijker te maken omdat de rittentabel op postcodes is gebaseerd. Tevens kunt u hier de feestdagen in aanmaken zodat er 50% toeslag berekent wordt bij het 'registratie ritten'. U hoeft dan zelf niet te onthouden dat het een feestdag betreft.

U kunt hier tevens de straatnamen aanmaken zoals u ze zelf gebruikt. Alle plaatsnamen beginnen met een '/'.

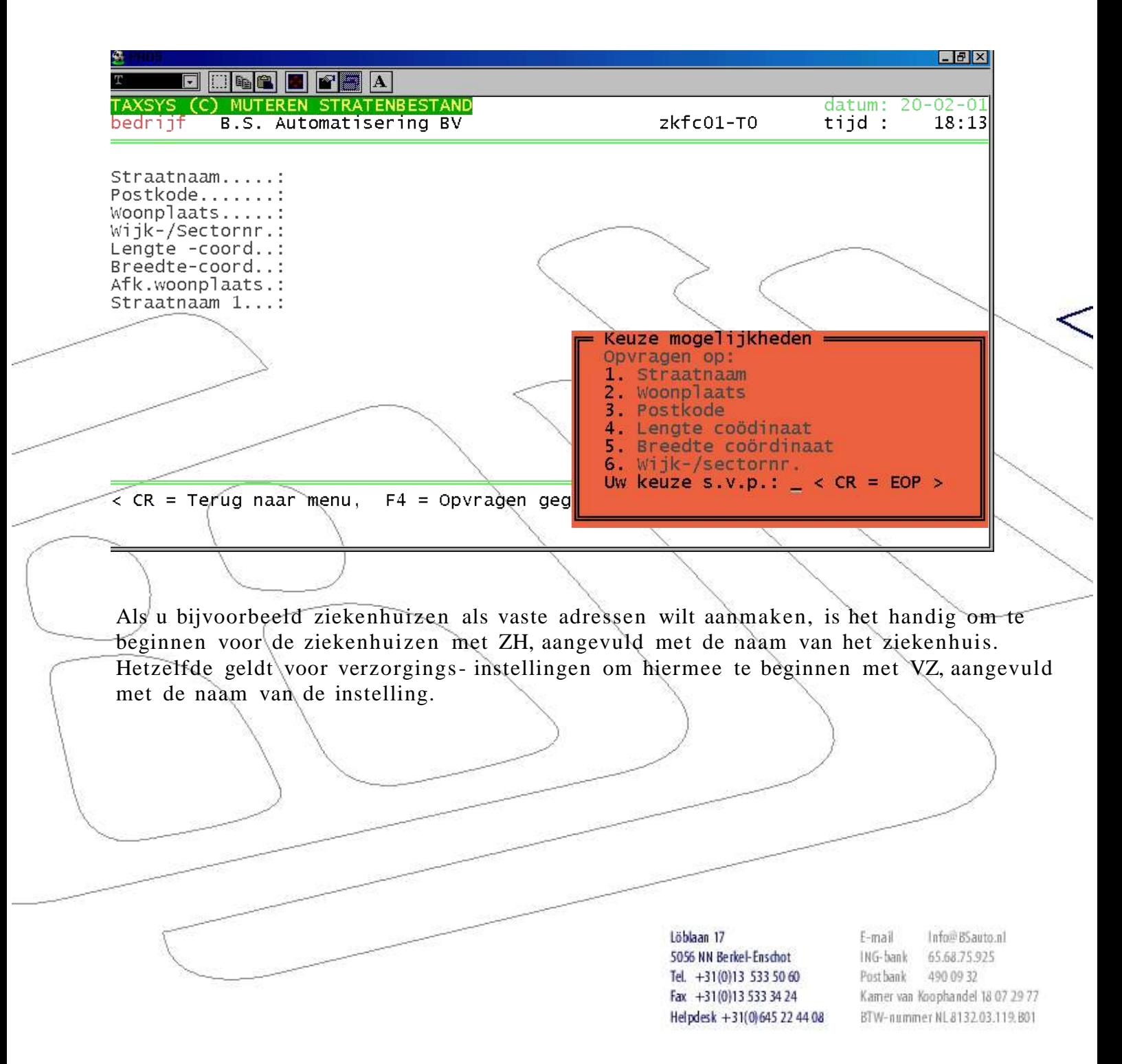

![](_page_10_Picture_0.jpeg)

#### **De verwerking – registreren ziekenfonds ritten**

#### **Registratie ritten**

U begint met het intoetsen van de ritdatum. Hierna wordt gevraagd voor een wagennummer. Het wagennummer is niet verplicht, maar wel handig. Aangezien dat er historische bestanden worden opgebouwd kunt terug zien door welk voertuig de rit is gemaakt. Hetzelfde geldt voor de rittijd. Deze twee waardes worden tevens gebruikt om een bonnummer te genereren.

![](_page_10_Picture_429.jpeg)

Hierna vraagt het systeem om de rit van huis af gaat of er naar toe. Het huisadres van de relatie wordt door het systeem ingevuld de bestemming wordt wederom gekozen uit het stratenbestand. Wanneer de bestemming nog niet voorkomt kunt u deze door wederom aanmaken door gebruik te maken van een '\*'.

Hierna komt u in het rode invoerscherm van de rit. Mocht de rit nog niet voorkomen in de rittabel dan vraagt het systeem of u deze wilt aanmaken. Het systeem zal het eerst volgende vrije nummer ophalen waarna u dit alleen hoeft te bevestigen. Bij de kilometers vult u de kilometers in welke u voor deze rit heeft staan. Alle volgende keren dat deze rit weer voorkomt zal het systeem hem automatisch uit de rittabel ophalen.

> Löhlaan 17 5056 NN Berkel-Enschot Tel.  $+31(0)1355355060$ Fax +31(0)13 533 34 24 Helpdesk +31(0)645 22 44 08

Info@BSauto.nl  $F-mail$ ING-bank 65.68.75.925 Post bank 490 09 32 Kamer van Koophandel 18 07 29 77 BTW-nummer NL8132.03.119.B01

![](_page_11_Picture_0.jpeg)

De overige items spreken voor zichzelf, echter denkt u eraan dat bij 'Code vervoer' de keuze: 06, 20, 28, 58 van invloed zijn op de ritprijs. Voor deze 'codes' is geen wachttijd berekening.

#### **Muteren ritten**

Als u bij de ritdatum de datum invult waarvan u reeds ingebrachte ritten wilt wijzigen, krijgt u een rood scherm waarin alle aangemaakte ritten van deze datum staan. U kunt ook met F4 deze ritten opzoeken met de keuze of dit op ritdatum of relatienummer moet gebeuren.

![](_page_11_Picture_4.jpeg)

![](_page_12_Picture_0.jpeg)

## **Berekenen eigen bijdrage**

De eigenbijdrage wordt berekend op het moment van het maken van de declaratie voor de zorgverzekeraar.

![](_page_12_Picture_160.jpeg)

![](_page_13_Picture_0.jpeg)

#### **Declareren ritten via diskette**

Dit betekent het opbouwen van een bestand welke gestuurd wordt naar de zorgverzekeraar. Er wordt een bestand per zorgverzekeraar opgebouwd.

![](_page_13_Picture_358.jpeg)

Löblaan 17 5056 NN Berkel-Enschot Tel.  $+31(0)1355355060$ Fax +31(0)13 533 34 24 Helpdesk +31(0)645 22 44 08 E-mail Info@BSauto.nl ING-bank 65.68.75.925 Post bank 490 09 32 Kamer van Koophandel 18 07 29 77 BTW-nummer NL8132.03.119.B01

![](_page_14_Picture_0.jpeg)

#### **Bestanden op diskettes plaatsen**

Op het bureaublad van Windows staan snelkoppelingen waarmee de bestanden van de betreffende zorgverzekeraars naar diskettes kunt kopiëren. Denk eraan om eerst een geformatteerde diskette in het diskette - station te plaatsen.

Bij het insturen van de declaratie moet u de lijst 'bereiken eigen bijdrage', een kopie van de serievervoer bewijzen en de totaallijst mee leveren.

![](_page_14_Figure_4.jpeg)